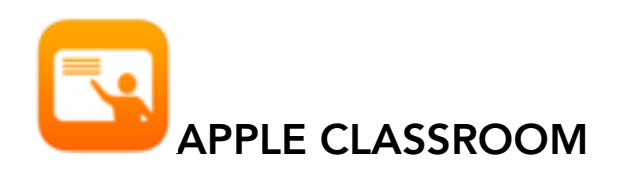

Apple Classroom operates as a remote desktop that will allow you to monitor and manipulate student devices

## Features of Apple Classroom

- Lock and unlock the iPad screens
- Navigate the iPads to a web page or a chapter in a book in iBook's
- Open an app on all devices
- View a device's screen remotely
- Initiate an Airplay session between a single student device and the classroom Apple TV

Note: *There are some Classroom features that will* not be functional *because they were designed for classrooms in which devices are shared; these include:* 

- Password Reset
- Logging students off

## Apple Classroom Interface

When you open Classroom, your interface will look like the image below: You will be provided with control buttons at the top and Groups on the left in the sidebar. These controls- Open, Navigate, Share - act on all the iPads in the groups.

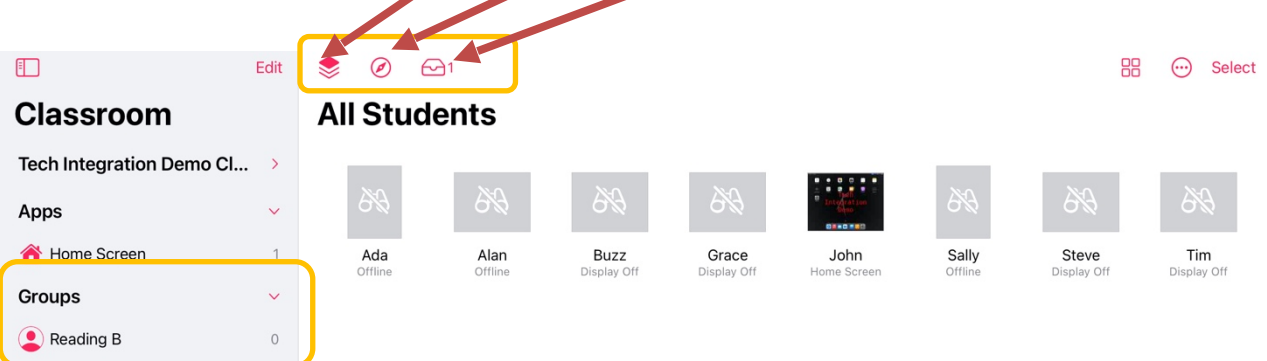

## Adding Students in Apple Classroom

Currently, all PowerSchool classes are being synced over to both student and teacher iPads. When a teacher opens the Apple Classroom app on iPad OR Mac, they should see a listing of all the classes that they teach. Student iPads are set up automatically.

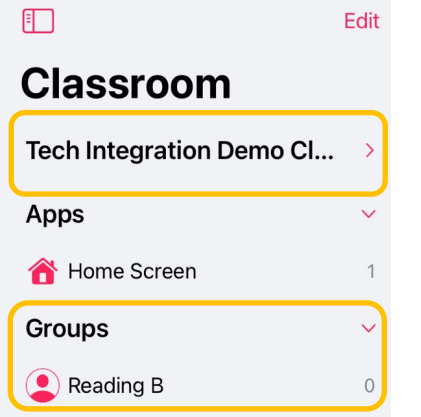

## Groups in Apple Classroom

Classroom creates a single group to start with: All. This contains all the devices that are in the class. The teacher can then create static groups as required - for example project teams. Note: The Reading group in my screenshot above are static groups; they're not default groups in Classroom.

#### To Create a Group:

Select the 'New Group' button in the bottom of the sidebar, name your group, and Select students to add to group by clicking on a student's name. Hit Done once complete.

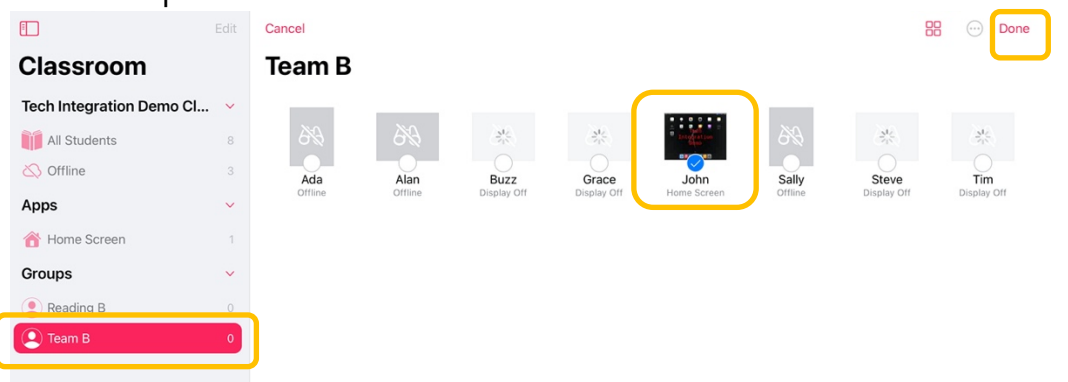

Classroom also creates **dynamic groups** based on the apps currently in use by students in the class. You might see groups like "HMH Readers(1)" and "Other Apps(3)" where the numbers denote the number of students in those apps.

Classroom also creates another dynamic group called "Low Battery" for devices that are below - I think - 20% on power.

The nice thing about groups is that you can use them as shortcuts to Lock, Navigate or Open items on certain students' devices

#### Opening Apps in Classroom

In order to open an app in Classroom, the teacher has to have that app on their iPad. To do this Select either All Students in the sidebar or a specific Student, click- $\mathcal F$  The teacher is presented with a scrolling list of the apps installed on the teacher's device and can pick one to launch on all the iPads in the current group. Note:(*Students must also have the app installed on their iPad*)

-To do this select the "**Open** Button"; then select the app to launch -To lock students into the app enable the slider labeled "Lock in app"(Note: enable this first before selecting the App)

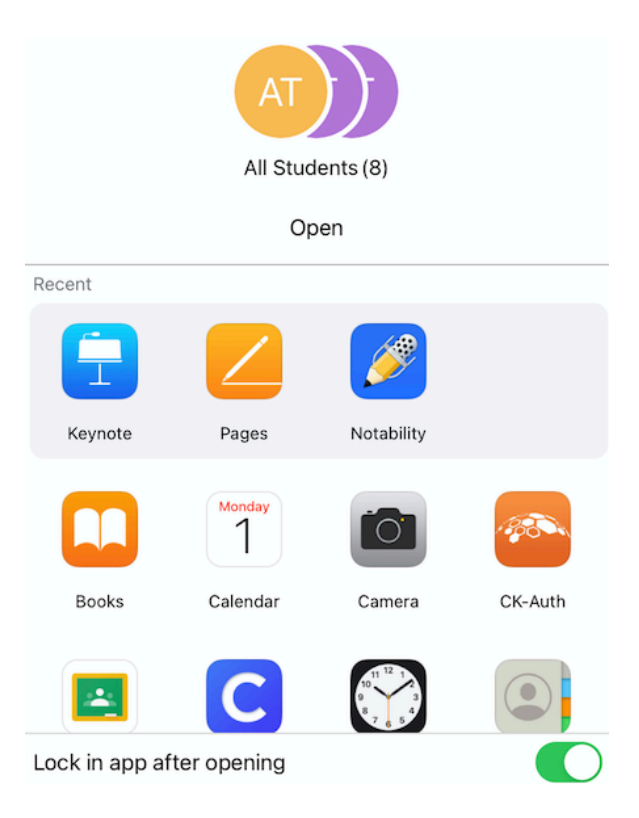

# Navigating to URLS in Classroom

The Navigate button  $\oslash$  provides the option to launch a URL on all selected student devices.

There are two methods to navigate students to a URL: First do one of the following:

Select All Students in the sidebar. Select a specific group in the sidebar

#### Then Choose a Method

First Method: Select the  $\mathcal O$  control- your Safari bookmarks will be listed-pick one to launch on all iPads.

#### Second Method: *ideal if you don't want to save bookmarks:*

Navigate to the webpage you want in Safari.

Click  $\mathbf{C}$ , select AirDrop, then select the group to share the webpage with. Click Done.

## Monitoring and Viewing Screens in Classroom

There is a button  $\frac{88}{60}$  at the top of the group view that lets you toggle between a student's image and their screen. Students are always made aware that their screen is being monitored. (*a blue monitor in the top right corner of their screen indicates this)*

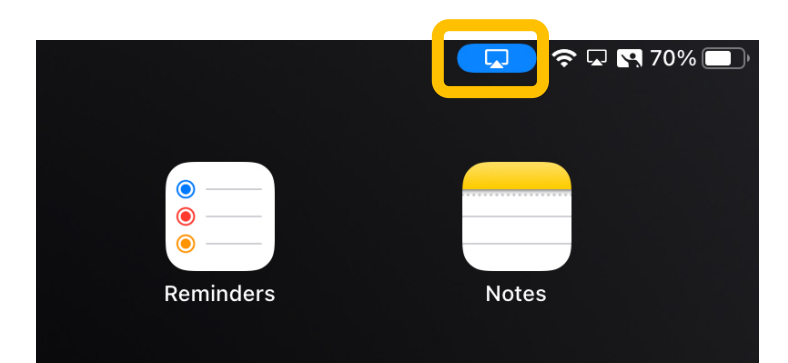

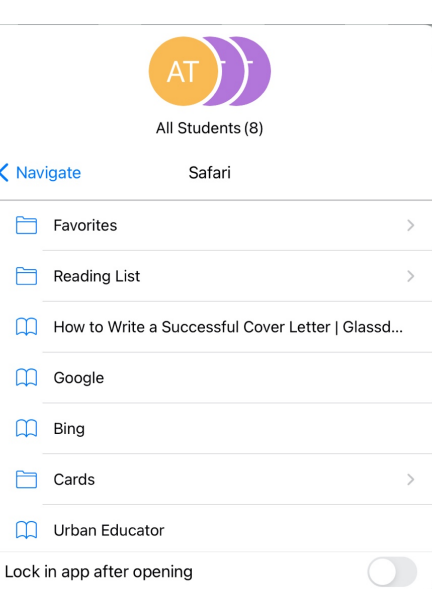

## Actions on a Single Students **Device**

You can perform actions on a single student's device by Selecting a student. For example, you might want to view, lock, or mute the screen of a single student.

You can also take a single iPad into fullscreen monitoring on the teacher iPad. This can be useful if the teacher's iPad is already on Airplay and you just want to show a quick glance to the class of what someone is working on.

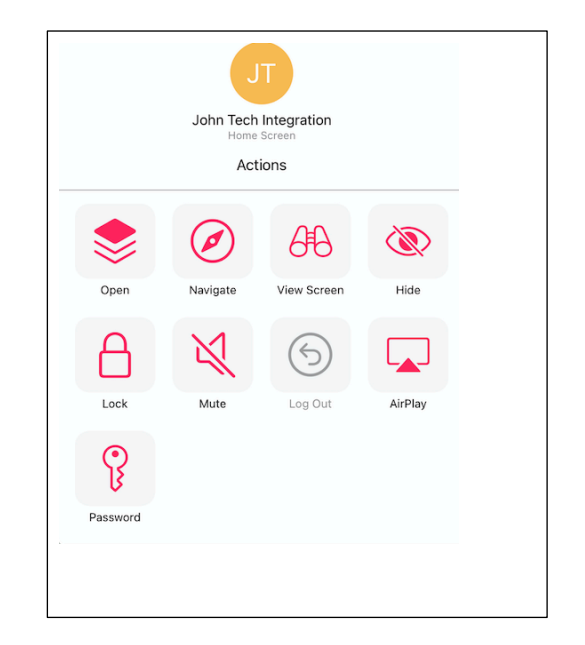

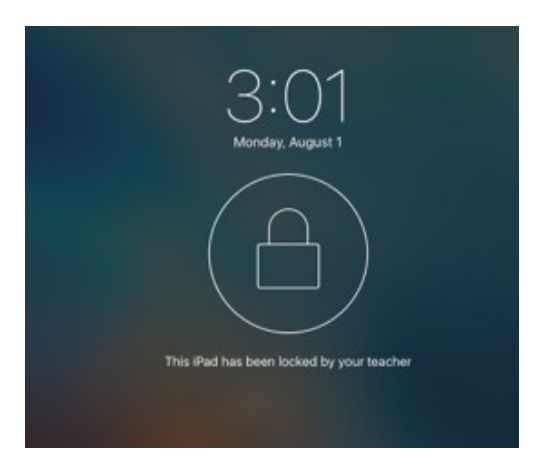

#### John Tech Integration Actions  $\overline{\mathcal{A}}$  $\bigcircled*$ Ø Oper View Screen Hide Navigate  $\odot$ Mute Lock Log Out AirPlay ႙ Password

## Locking Screens in Classroom

Classrooms screen lock feature allows you to lock individual/group student devices, and disables the Home button making it inactive. Sleeping and waking the device does not bypass the lock. *If you are not seeing a students iPad check to see if the bluetooth is turned off on their device.* 

### Mute Audio in Classroom Now

that everyone is working the class may become a bit noisy from app dings and rings: Use the 'Mute' control to turn off audio on an individual iPad or the entire class.

Selected app

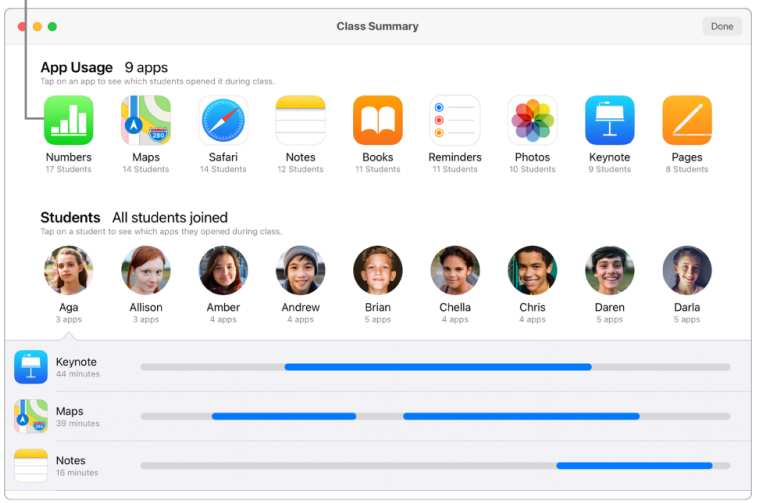

# Class Summary Pane in

Classroom The Class Summary pane appears automatically when you end a class. You can click each item and view:

*App usage:* What apps were used by the students and the length of time the students used them during class

*Items shared:* Documents or websites shared by the students **Student list:** The list of students that participated in the class